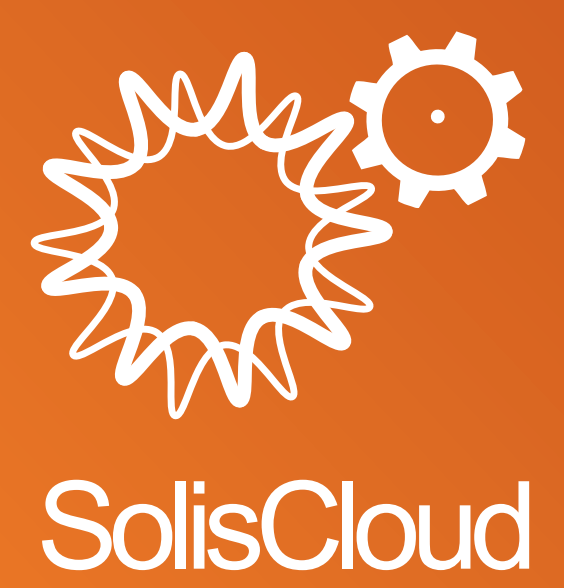

### **Guida d'utente sul Rapido avvio**

w: solisinverters.com **n**  $\mathbf{y}$  m

# **Sommario**

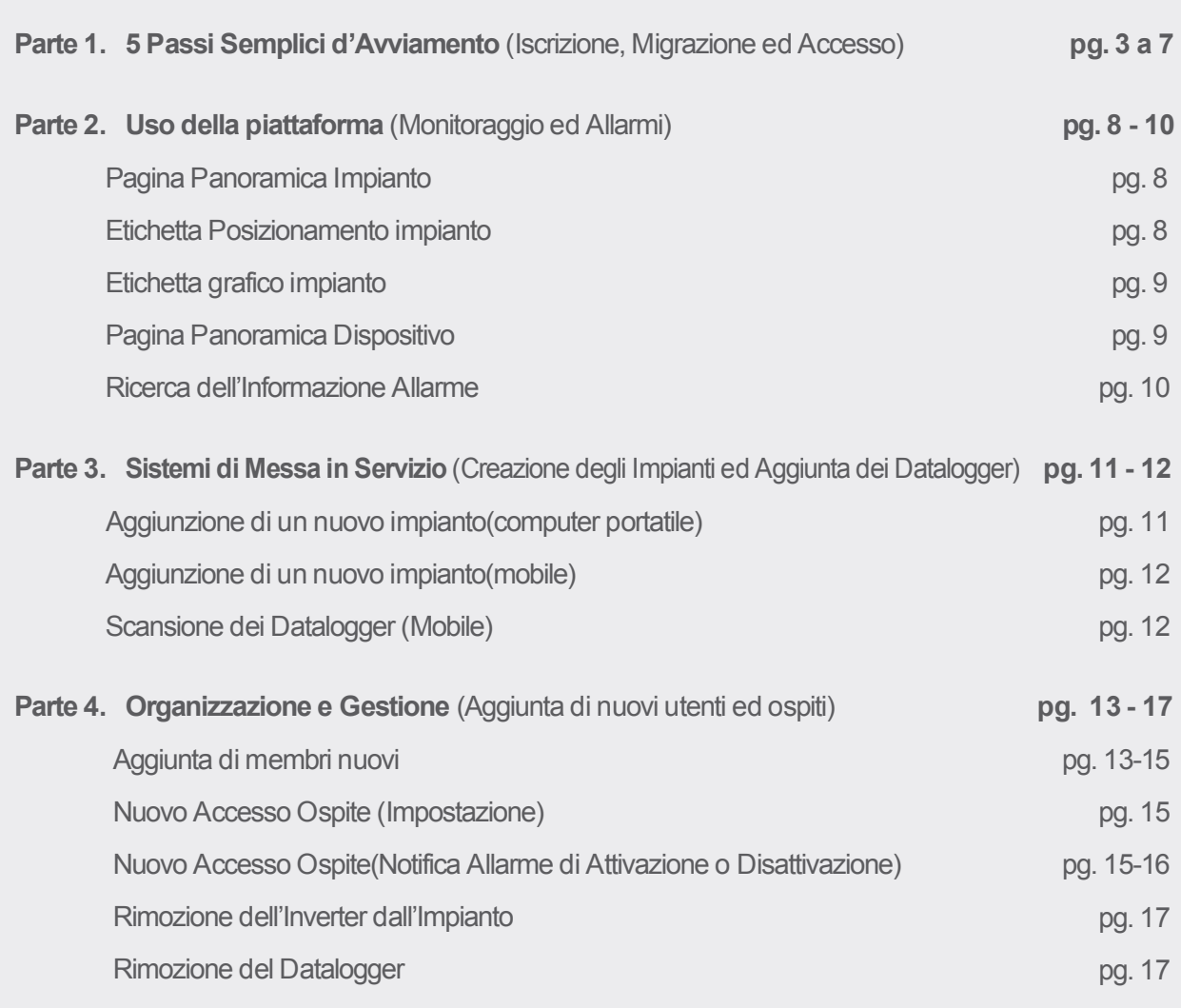

ò.

## **Parte 1. 5 Passi Semplici d'Avviamento** (Iscrizione, Migrazione ed Accesso)

### **Passo 1**

#### **Aprire il browser Web\***

Visitare www.soliscloud.com

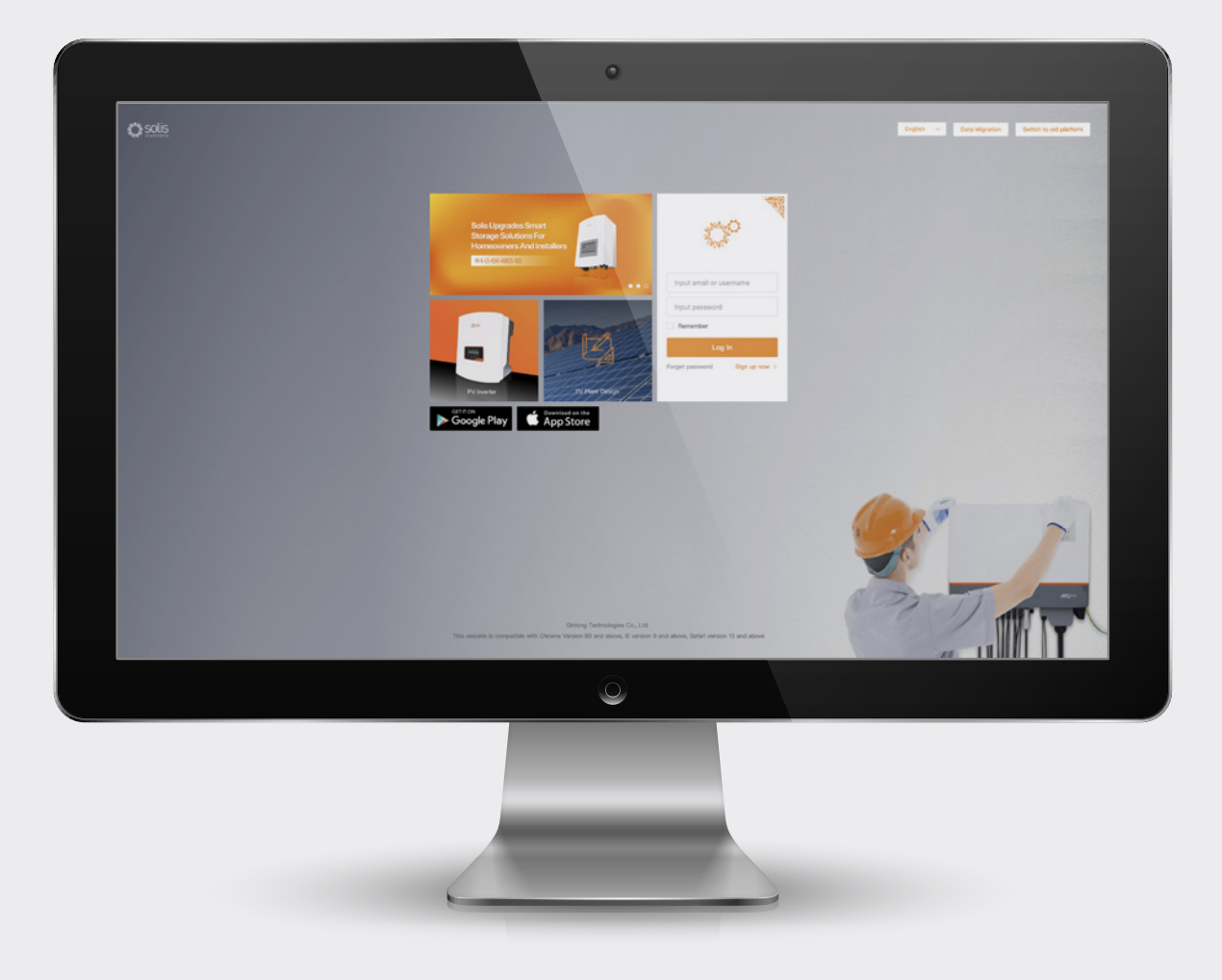

#### **\*NOTA:**

Si prega di usare: Chrome, Safari, Edge, e Firefox, perché funzionano al meglio

### **Passo 2**

#### **Iscrizione**

Qualora Lei è un nuovo utente, cliccare su "Iscriviti adesso" e poi "Organizzazione del Registro" qualora è un installatore/tecnico o "Proprietario del Registro" qualora è un titolare del sistema/impianto.

Installatori sono anche capaci di creare conti per titolari di casa impostandoli in ospite o titolare dell'impianto dai propri impianti. Vedere la pagina 14 per istruzioni su come farlo.

Qualora Lei ha un conto iscritto su Solis Home o Solis Pro, necessiterà di migrare il Suo conto. Vedere la pagina 6 per istruzioni su come farlo.

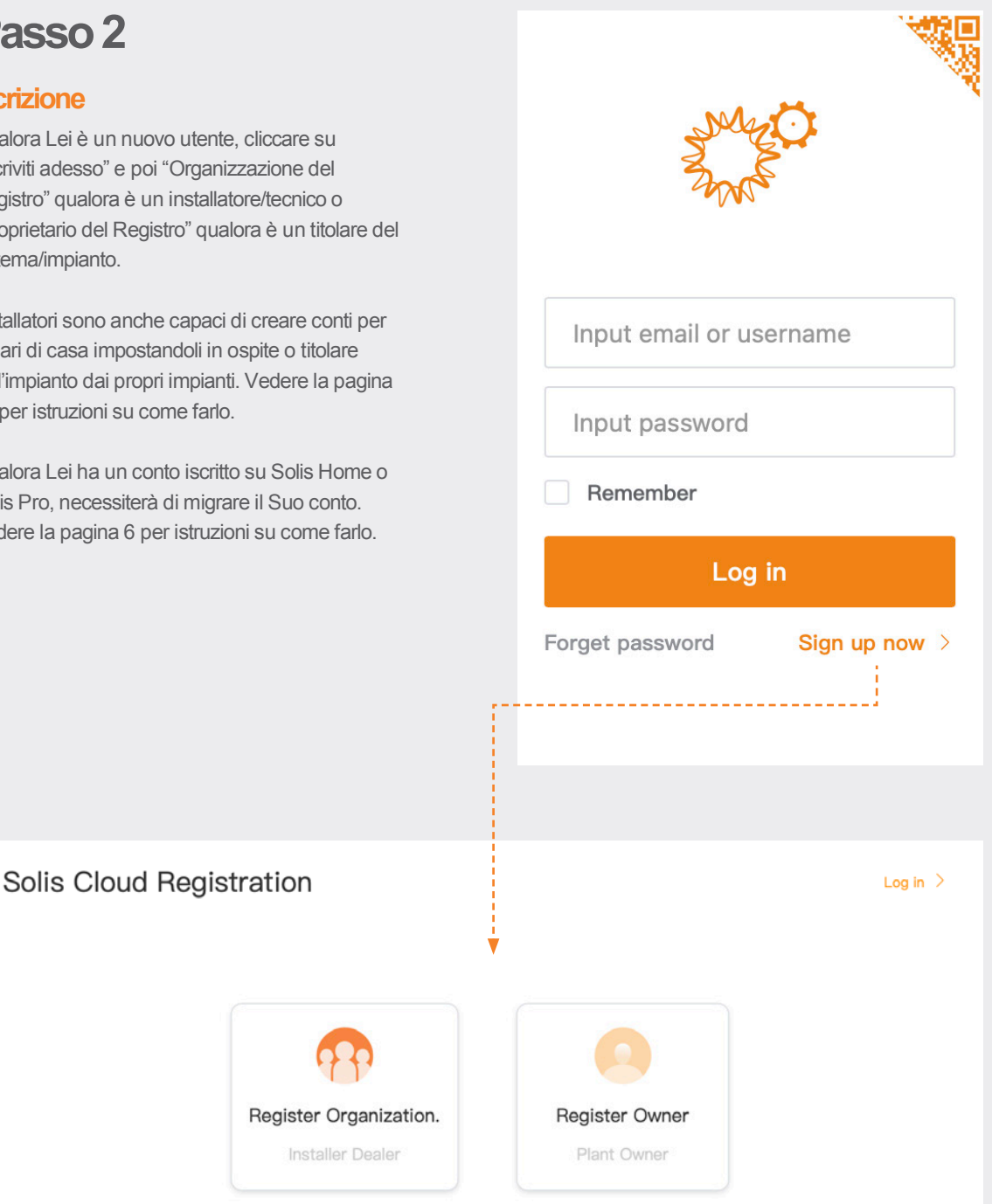

#### **NOTA:**

Migrare il Suo conto non comporta in automatico la migrazione dei conti d'ospite associati ai Suoi impianti esistenti. Ogni ospite necessiterà di fare la propria migrazione al fine di usare Solis Cloud.

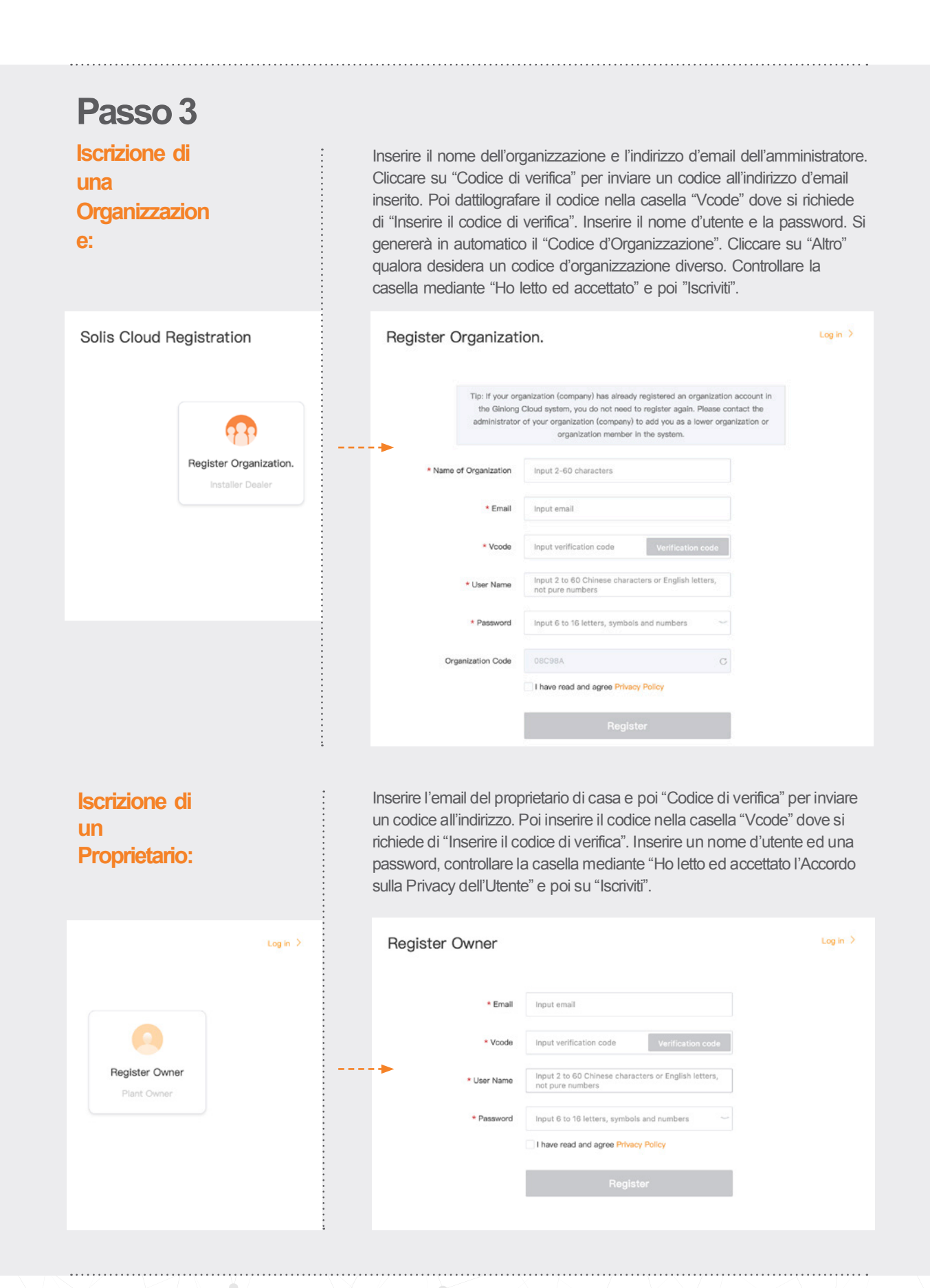

#### **NOTA:**

Solis Home e Solis Pro continuerà a funzionare perché la migrazione sia opzionale e richiesta solo quanto Lei desidera usare la nuova piattaforma SolisCloud. Appena dopo la migrazione alla nuova piattaforma, non è possibile riprendere la piattaforma vecchia Solis Home o Pro.

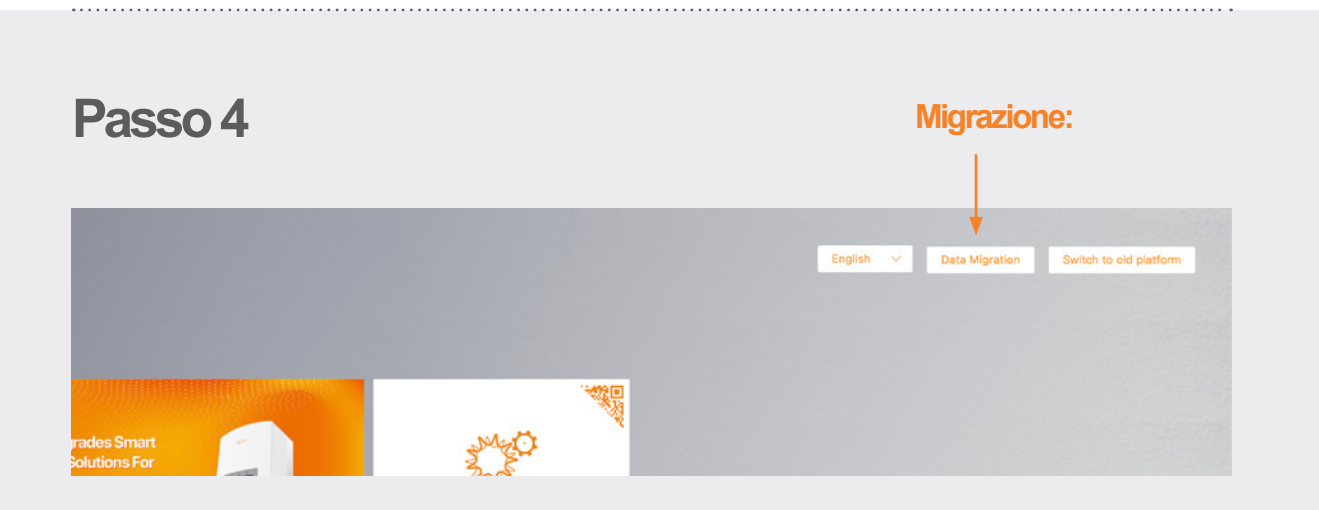

Coloro che stanno usando la piattaforma originale di monitoraggio Solis (Solis Home/Solis Professional) necessiterà di migrare i propri sistemi alla nuova piattaforma. Questo viene fatto selezionando "Migrazione dei Dati" a destra in alto della pagina d'accesso. Le credenziali d'accesso originali saranno da usare qua. Inserire il nome d'utente/ l'indirizzo d'email e la password, poi cliccare su "Cominci la Migrazione", notare che la migrazione impiega un parecchio di ore. Il sistema spunterà alla nuova piattaforma appena dopo la migrazione.

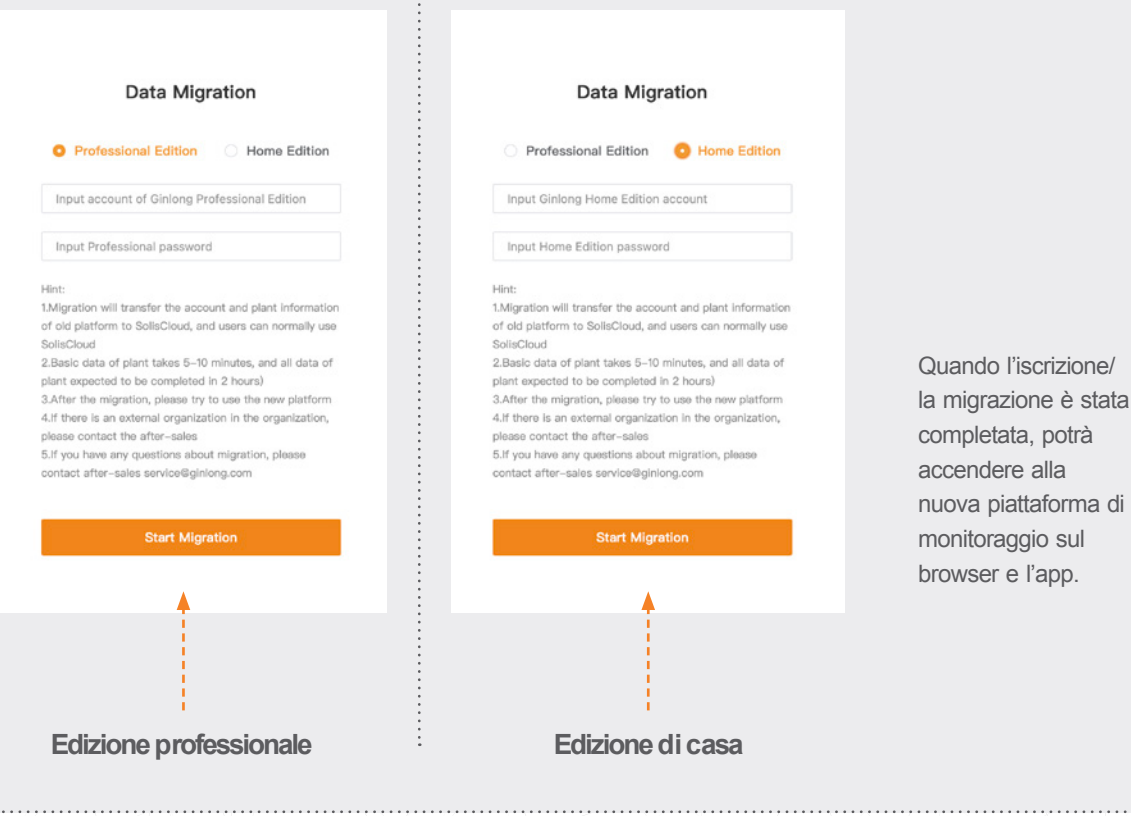

### **Passo 5**

#### **Scarico dell'App SolisCloud**

Ricercare "Soliscloud" nell'App Store e poi scaricare l'app. Qualora ha già creato un conto mediante il browser, poi usare la Sua credenziale d'accesso. Qualora non ha creato un conto, cliccare su "Iscriviti" a destra in alto. Da qua, potrà cliccare su '"Organizzazione" in caso di installatore o "Proprietario" in caso di titolare di case. Qualora richiede all'app di ricordare la Sua credenziale d'accesso, controllare la scatola vicina a "Ricordi" alla pagina d'accesso.

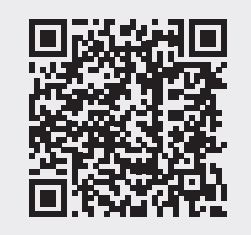

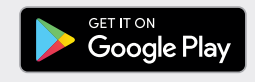

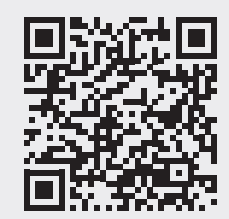

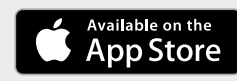

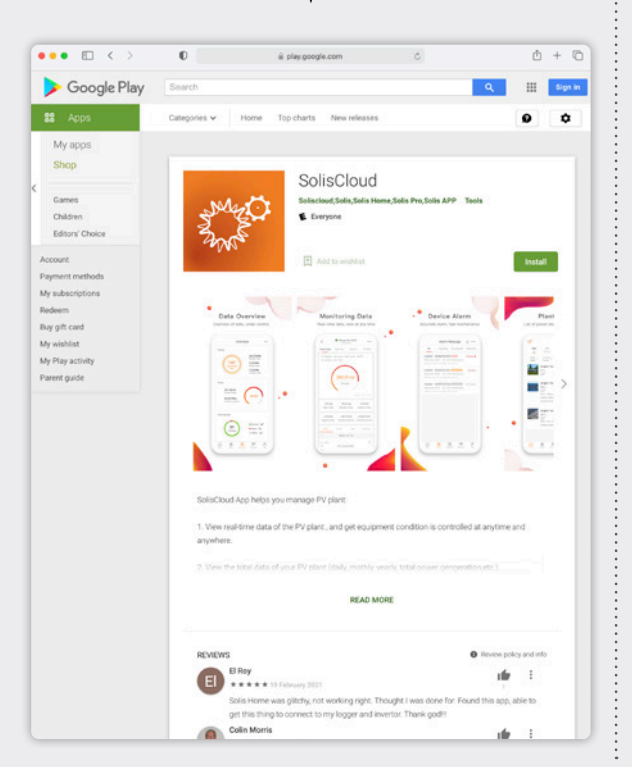

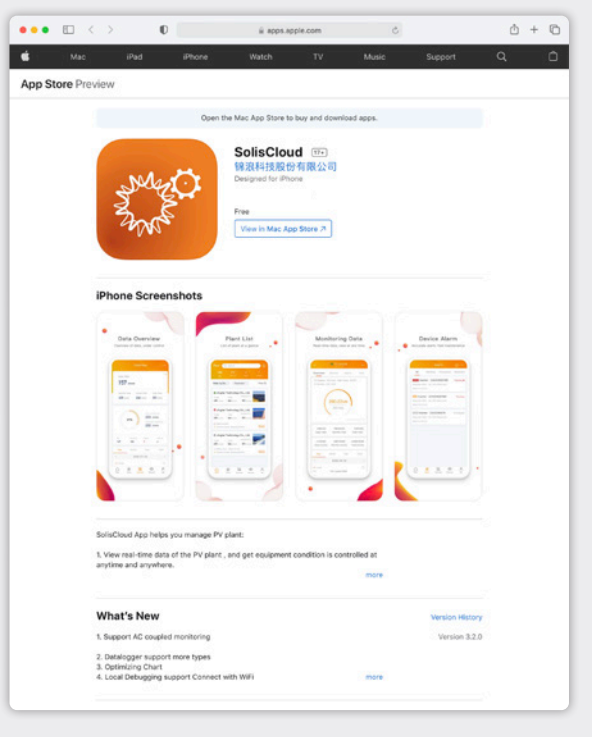

## **Parte 2. Uso della Piattaforma** (Monitoraggio ed Allarmi)

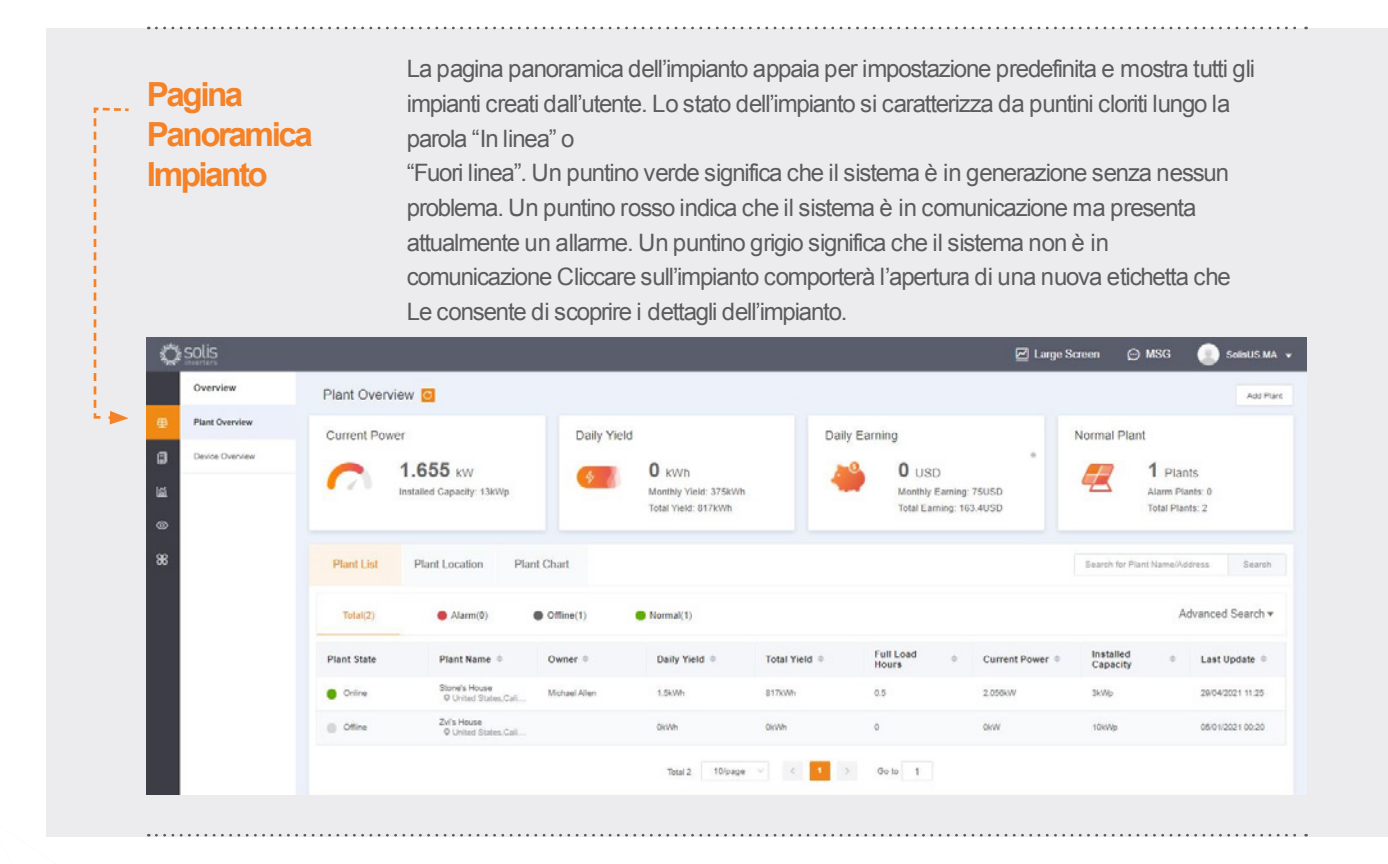

#### **Etichetta Posizionamento impianto**

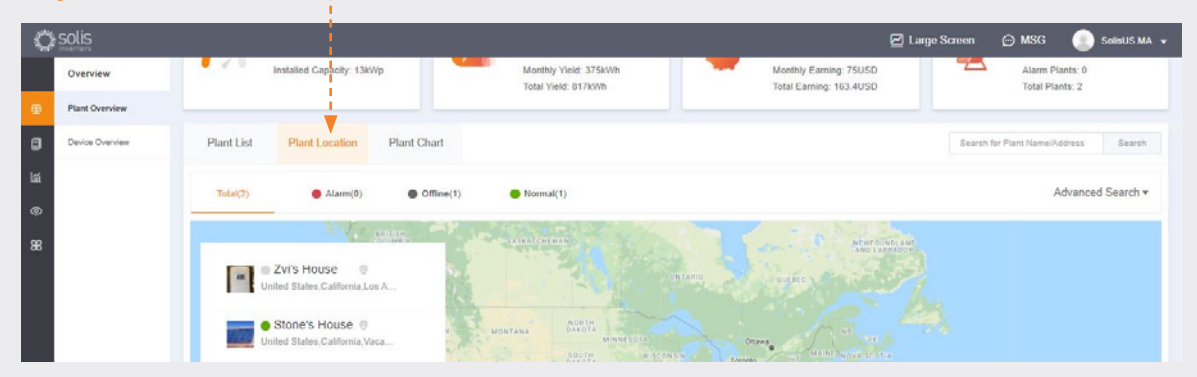

La posizione dell'impianto presenta una mappa ed una lista dei Suoi sistemi. Cliccare sul sistema porta alla posizione associata a quell'impianto.

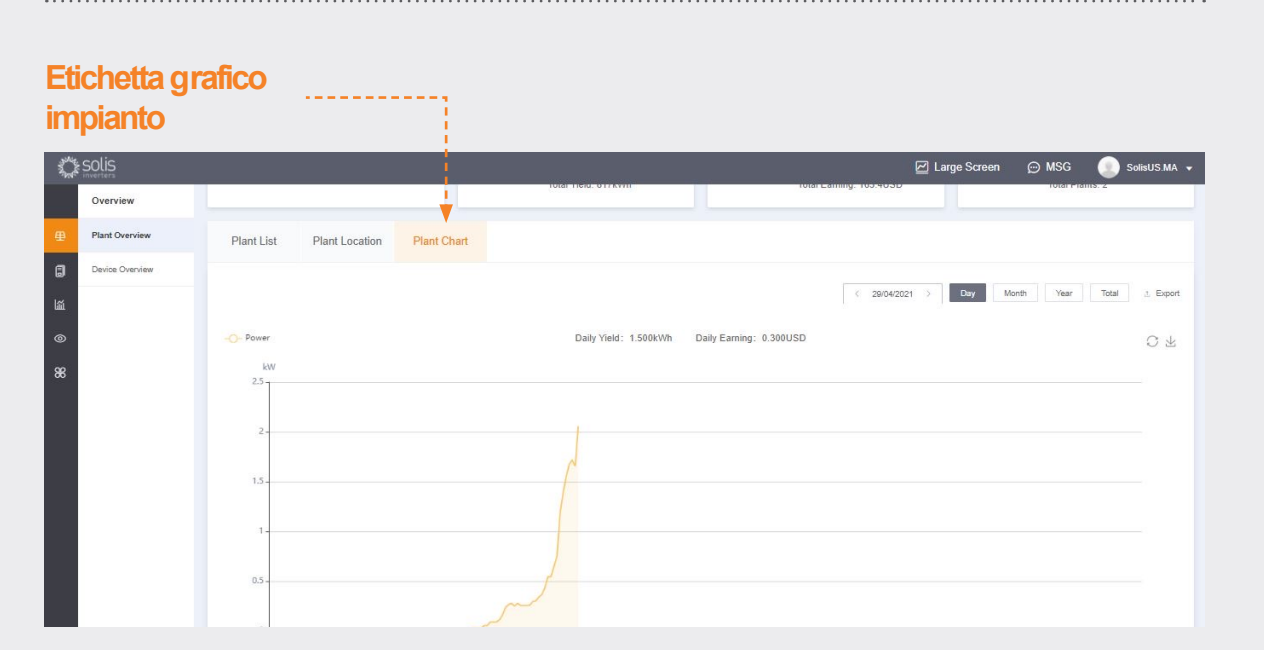

L'etichetta grafica dell'impianto mostra il rendimento giornaliero per tutti gli impianti iscritti in qualsiasi giorno

#### **Pagina Panoramica Dispositivo**

L'etichetta panoramica del dispositivo Le consente di vedere tutti i Suoi dispositivi iscritti per tipo del dispositivo (Inverter, datalogger ecc.).

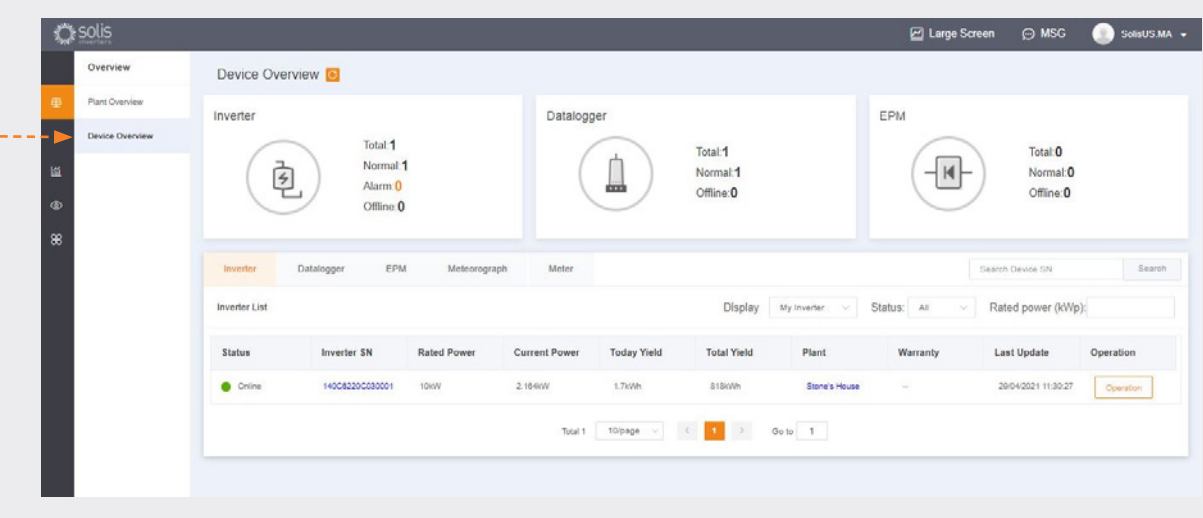

Ò

#### **Ricerca dell'Informazi one Allarme**

"Operazione" a dx

Cliccare sull'icona chiamata "O&M" a sinistra dello schermo per vedere l'Informazione dell'Allarme. Gli allarmi sono divisi in tre categorie: Sospeso, Processato e Ripristinato. Allarmi sospesi sono quelli correnti da rimuovere. Allarmi ripristinati sono stati risolti dal sistema e non presenti di più come errore.

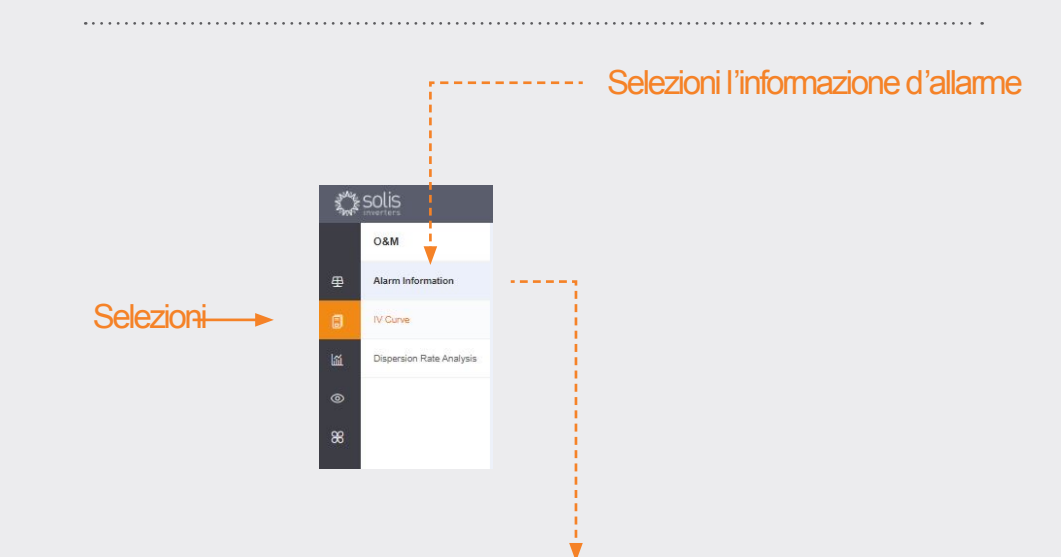

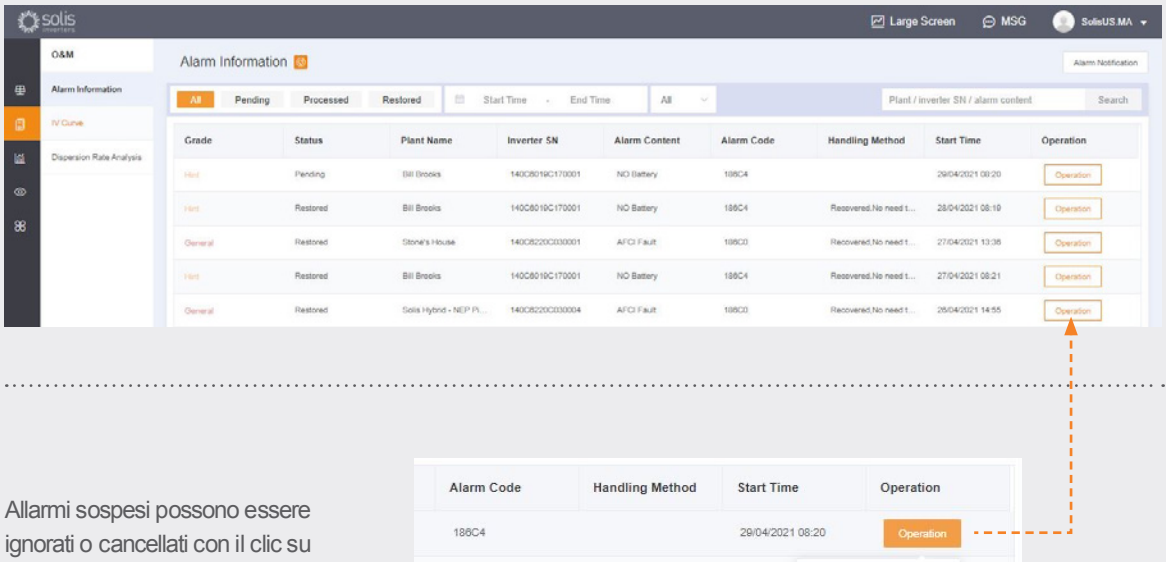

#### **NOTA:**

186F4 186B2

Qualora un allarme sospeso non è rimosso, contattare il team d'assistenza chiamando **(+86) 574 6580 2188** o scrivendo a: **euservice@solisinverters.com**

22/04/2021 Ign

14/04/2021 17:37

## **Parte 3. Sistemi di Messa in Servizio**  (Creazione degli Impianti ed Aggiunta dei Datalogger)

#### **Aggiunta di un nuovo impianto** (computer portatile)

Andare alla Pagina Pagina Panoramica Impianto.

3.508 kW

**Bod Conneity: 12MM** 

Plant Overview Current Power

Cliccare "Aggiungi l'Impianto" a destra in alto della pagina del browser.

Daily Yield

 $0$  kWh

Monthly Yield: 378kWh

monuny Tiew, J70k<br>Total Vield: 821kWh

**Aggiunta di un nuovo impianto**

**M** Lame Sc

Normal Plant

1 Plants

Alarm Francs.<br>Total Plants: 2

m Plants: 0

Inserire tutte le informazioni dell'imp ed aggiungere il num seriale del datalogge La capacità installata la dimensione del sistema anziché l'inverter. Guadagno kWH sarà il tasso cl l'utenza richiede alla potenza. Cliccare in su "Crei l'Impianto" p completamento. L'impianto spunta adesso sotto la lista dell'impianto ma concede al sistema mezzo d'ora per visualizzare i dati. O potrebbe anche ess aggiunti.

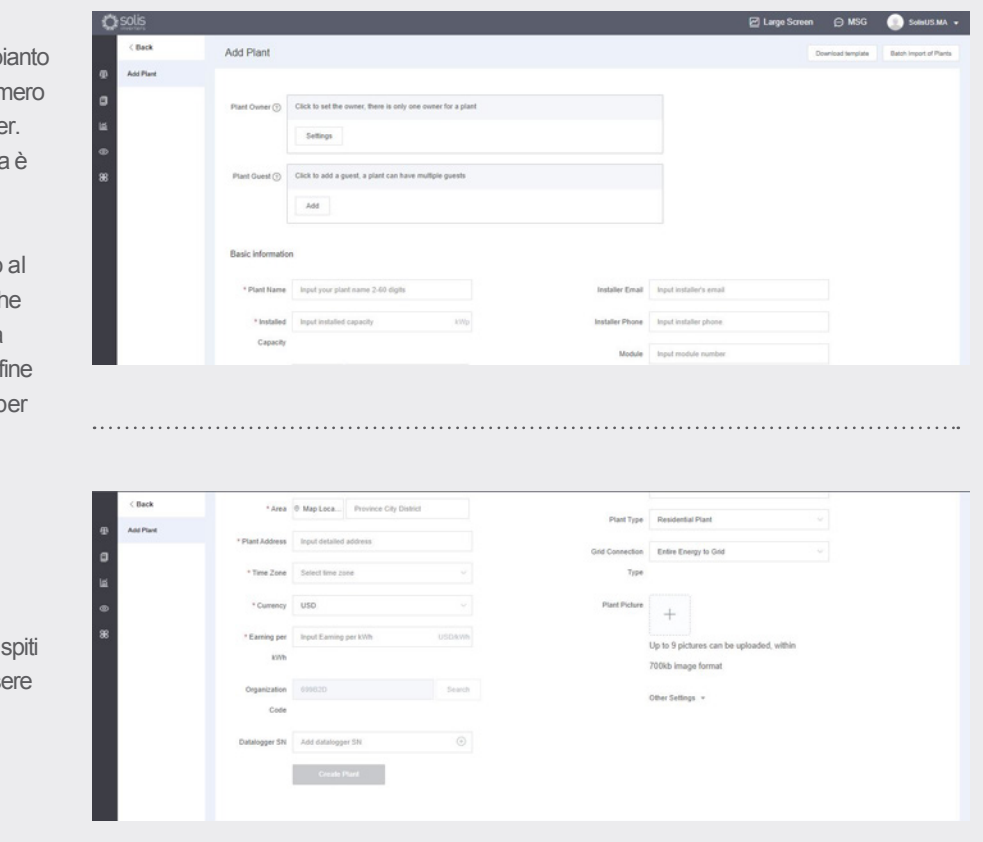

Daily Earning

 $0$  usp

Monthly Faming: 75 6USD

Monthly Carning: 75.003<br>Total Earning: 164.2USD

#### **Aggiunzione di un nuovo impianto** (mobile)

- Dall'app, cliccare sull'icona plus(+) a destra in alto dello schermo e poi "Aggiungi l'Impianto".
- Inserire l'informazione dell'impianto ricordando che la Capacità Installata è la dimensione del sistema anziché l'inverter. Guadagno al kWH sarà il tasso che l'utenza richiede alla potenza.
- Ospiti sono anche aggiungibili qui.

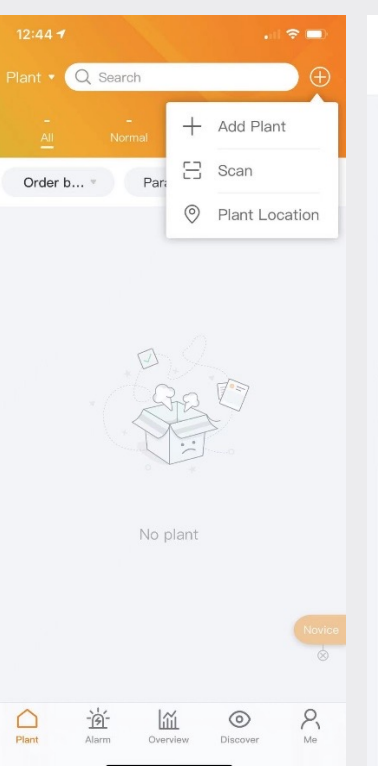

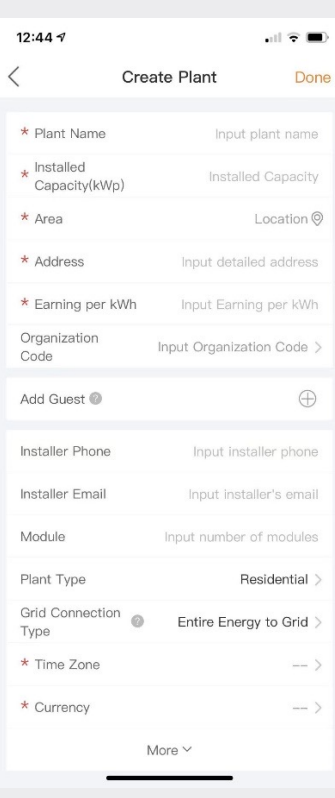

#### **Scansione dei Datalogger** (Mobile)

- Datalogger possono essere scanditi o aggiunti manualmente inserendo il numero seriale. Appena dopo la scansione del logger, verrà aggiunto al sistema.
- Qualora sta scandendo i loggger, poi assicurare di scandire il codice a barre sul logger stesso anziché quello sull'etichetta spec dell'inverter, vedere i campioni dei codici a barre del logger sottostanti:

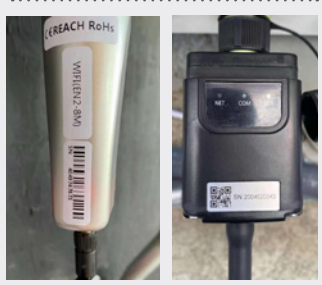

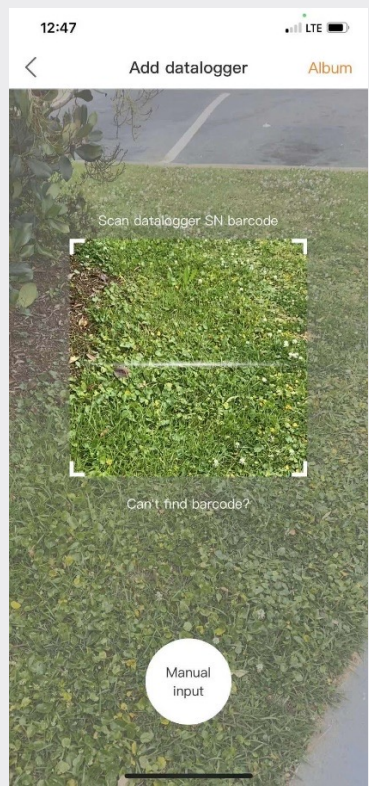

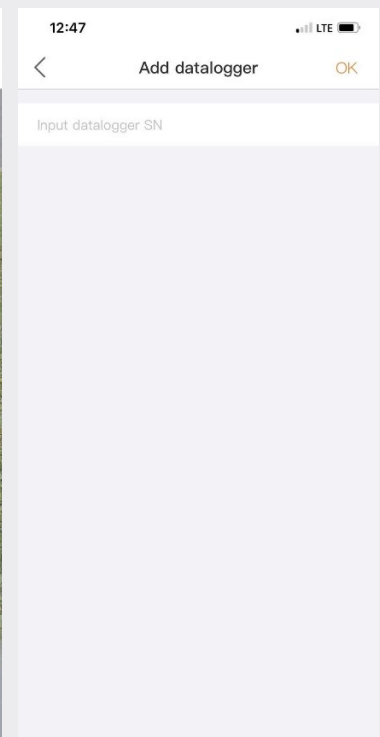

# **Parte 4.**

### **Organizzazione e Gestione** (Aggiunta di nuovi utenti ed ospiti)

#### **Aggiunta di Membri Nuovi**

• Per aggiungere nuovi membri alla Sua organizzazione, cliccare sull'icona "Servizio" a sinistra della pagina

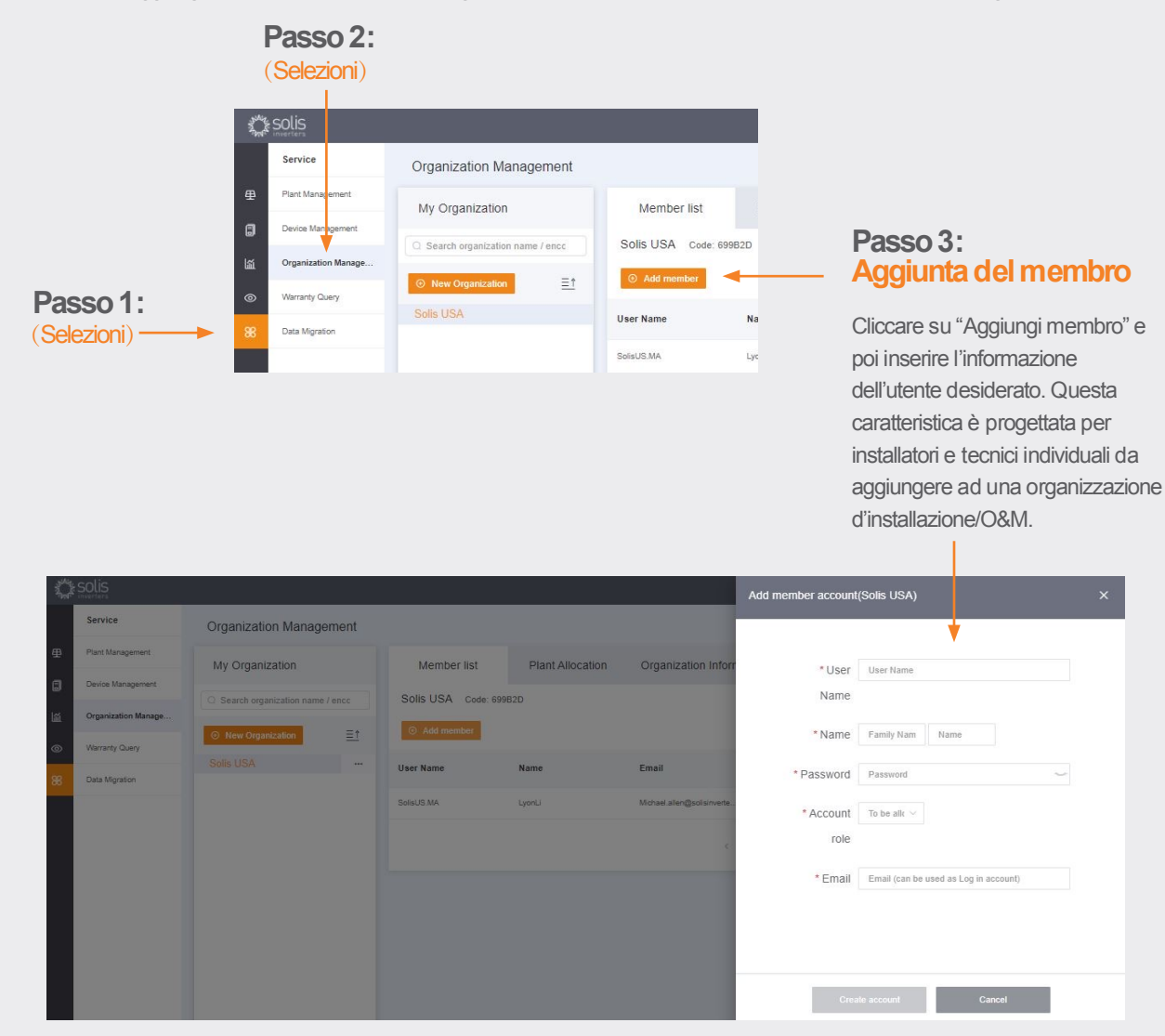

Il nuovo utente riceverà un email con un collegamento a SolisCloud a cui può poi accendere ed aggiungere i propri impianti.

**Seguire la pagina prssima.**

#### **Aggiunta di Membri Nuovi a seguito.**

In alternativa, un ospite può essere aggiunta selezionando un impianto e poi cliccando su

"Modifichi l'informazione"

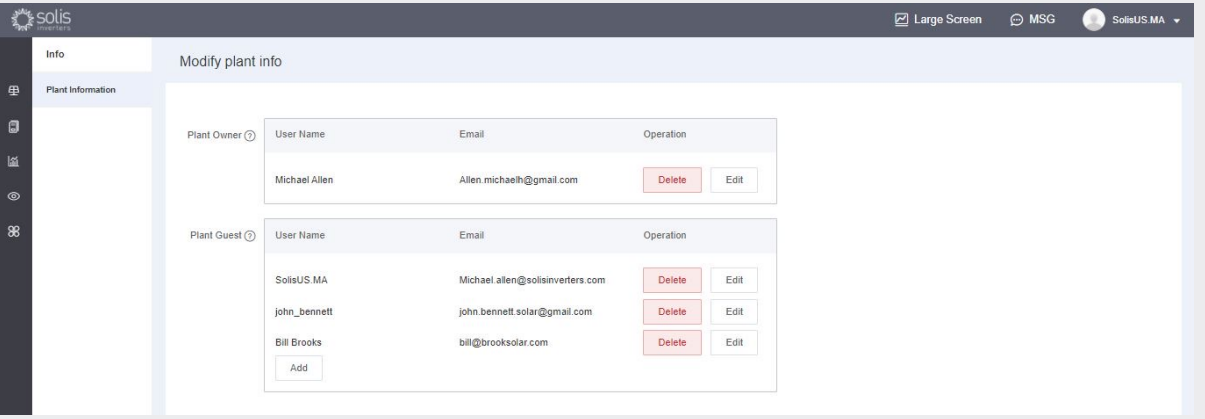

Plant Owner 2 User Name

Plant Guest  $\odot$  < User Name

Michael Allen

The visitor has not register

Herschel Allen

- Inserire l'indirizzo d'email dell'ospite. In presenza dell'iscrizione, nient'altro è da fare.
- In assenza dell'iscrizione, necessiterà di inserire il nome dell'ospite e poi cliccare su "Iscriviti ed Associ". Un messaggio sarà visualizzato in cima allo schermo che dice "Ospite iscritto ed associato con successo".
- L'ospite riceverà un email da SolisCloud dicente che il conto è iscritto. Si darà un password temporaneo di 123456. L'ospite sarà capace di accendere sia all'app SolisCloud che alla pagina del browser usando il proprio email ed il password temporaneo. **Si consiglia di cambiare il password dopo l'accesso per la prima volta.**

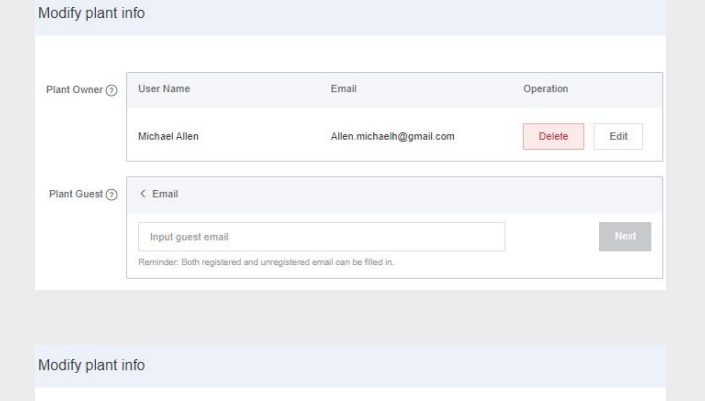

Email

ed and will register a

Allen.michaelh@gmail.com

Operatio

Delete Edit

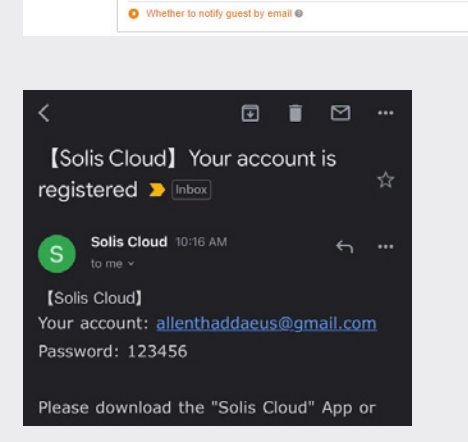

#### **Nuovo Accesso Ospite** (Impostazione)

Quando l'ospite accende alla nuova piattaforma, necessiterà di cliccare su "Ricerca avanzata" e poi "Tutti" sotto "Visualizzazione dell'Impianto", e poi cliccare su "OK" arancio per visionare i sistemi dove è stato aggiunto come ospite.

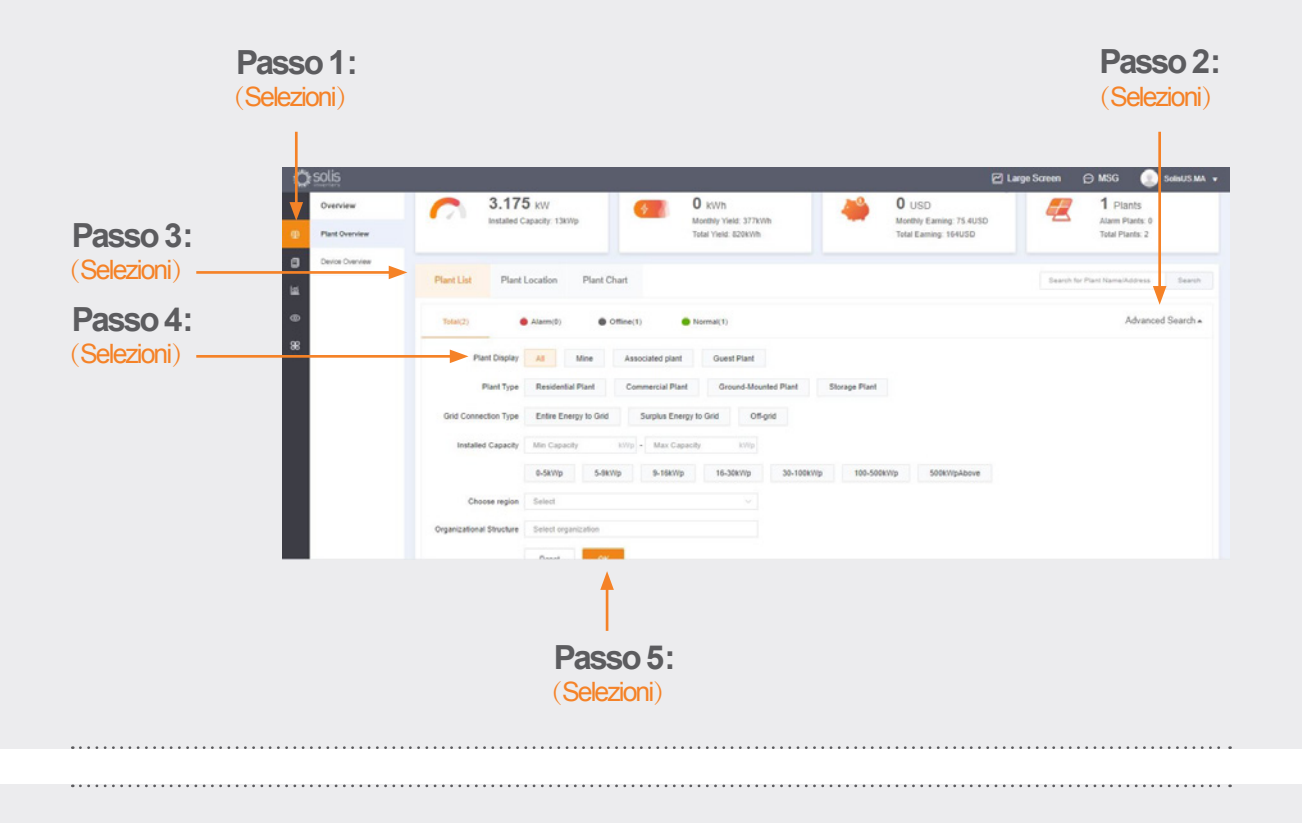

#### **Nuovo Accesso Ospite**(Notifica Allarme di Attivazione o Disattivazione))

Al fine di attivare o disattivare gli email ed i messaggi istantanei delle Notifiche d'Allarme, cliccare sull'icona "O&M" e poi "Notifica dell'Allarme" a destra in alto della pagina.

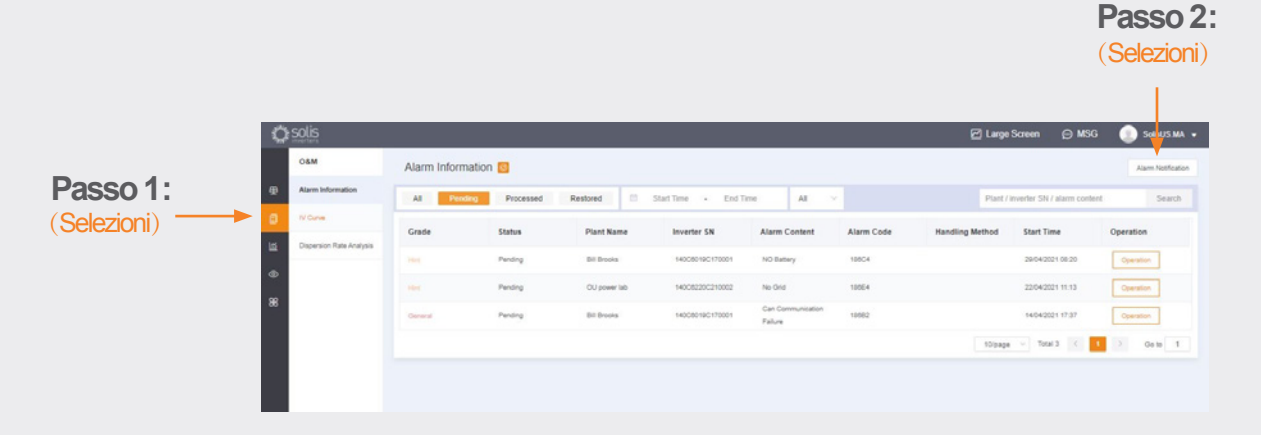

**Segui la pagina**

e: euservice@solisinverters.com w: solisinverters.com

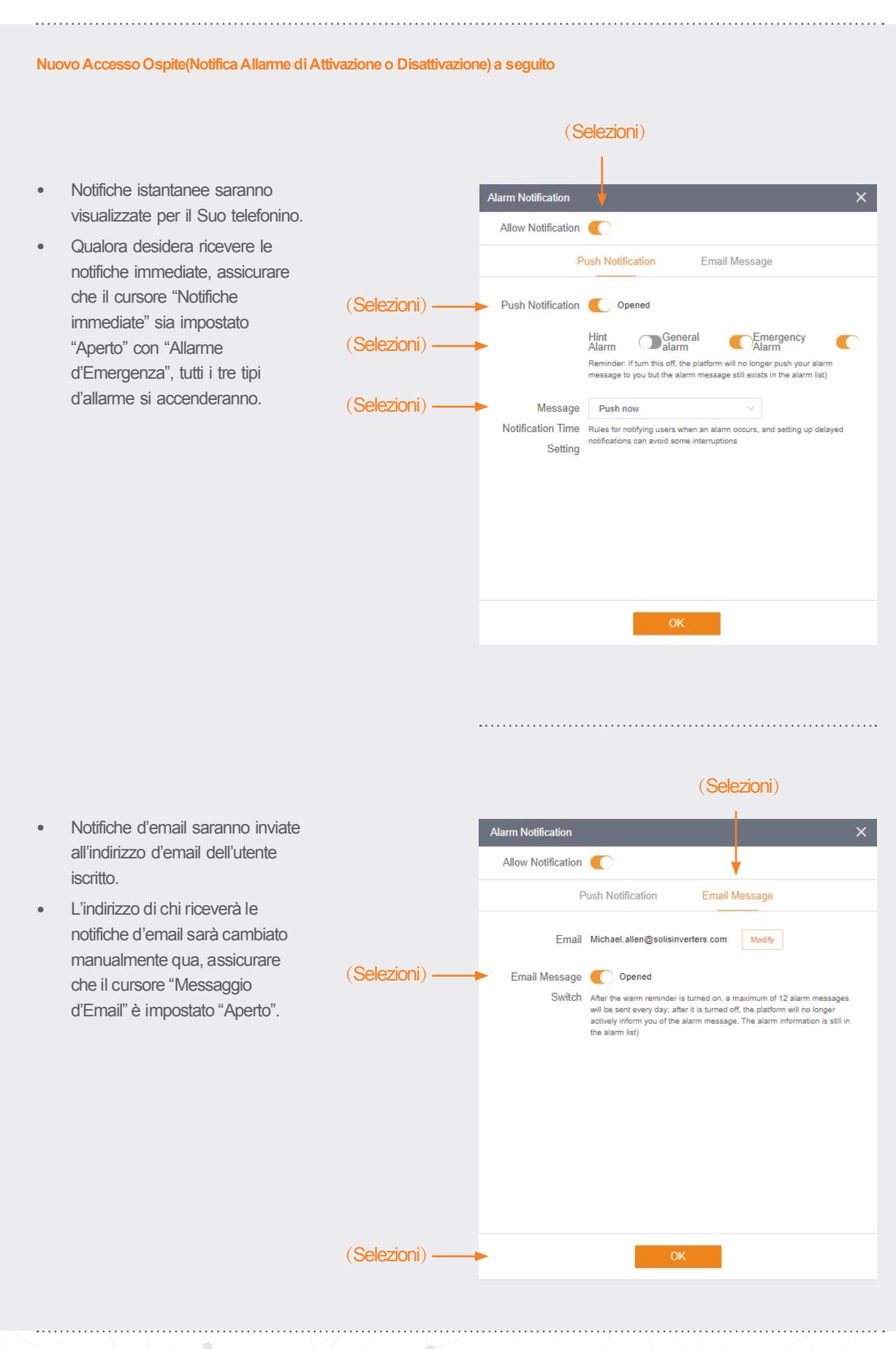

#### **Rimozione dell'Inverter dall'Impianto**

Qualora un inverter viene rimosso dall'impianto, selezionare l'impianto e poi cliccare su "Dispositivo" a sinistra della pagina. Cliccare su "Operazione" a destra della pagina e poi "Elimini" per rimuovere l'inverter dal sito.

• Adesso un nuovo inverter è aggiungibile a questo sito.

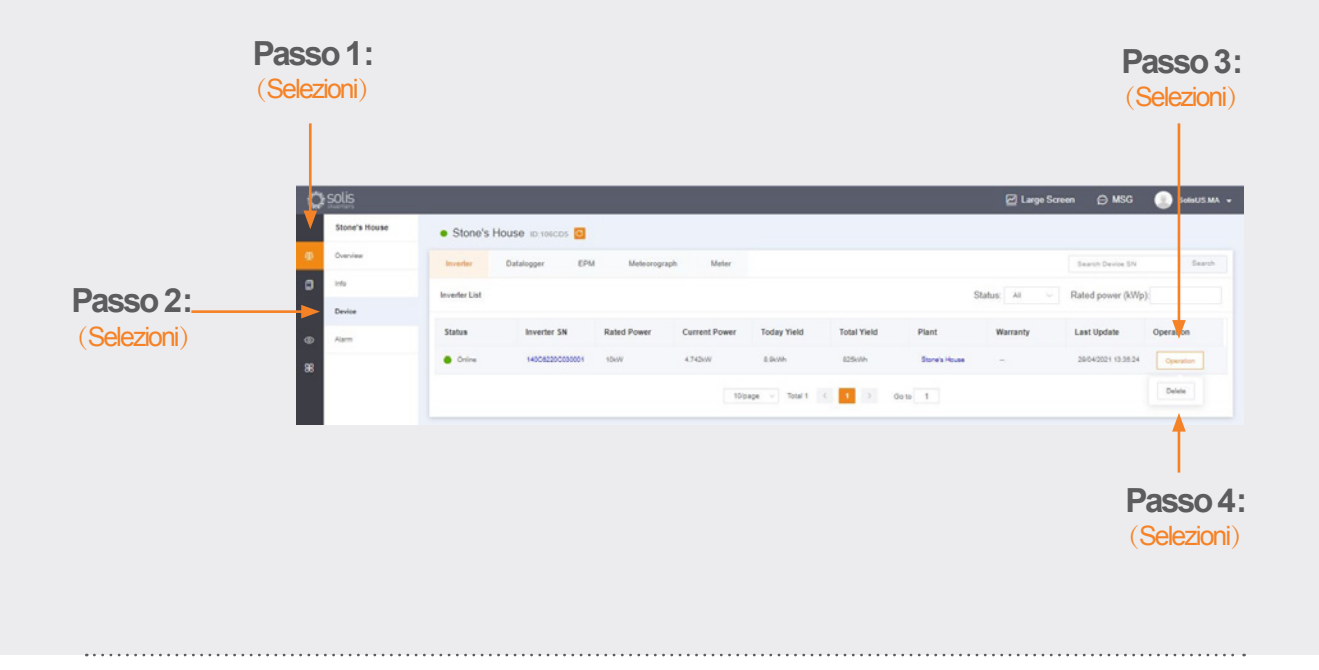

#### **Rimozione del Datalogger**

Datalogger viene anche sostituito in tal modo. Selezionare "Datalogger" e poi cancellare il logger per aggiungerne uno nuovo. Il processo svincola il datalogger dal sistema permettendo al logger di essere installato in un diverso sistema e al sistema originale di avere un nuovo datalogger.

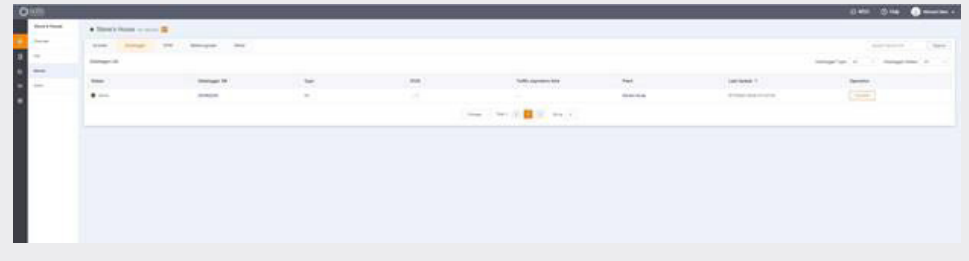

## Per qualsiasi domanda, per favore contattare la nostra Assistenza presso euservice@solisinverters.com o chiamare (+86) 574 6580 2188.

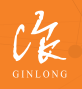

Fatto da Ginlong Technologies Codice di Magazzino: **300763.SZ** Bancabile. Attendibile. Locale.

w: solisinverters.com 图 9 圖